## Infinite Campus Parent/Student Portal

Presented By: Jason RectorRita Carter

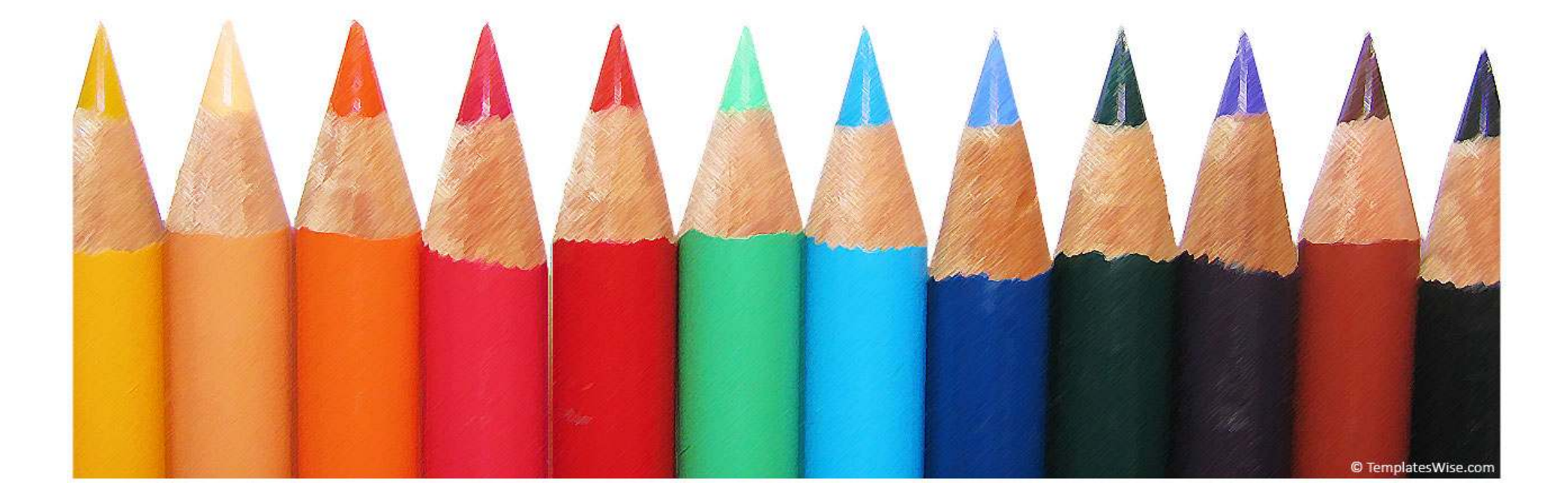

## How do you get access?

You come to your child(ren)'s registration meeting or school office and verify that your household information is correct.

You sign a release saying your household information is correct.

You complete a Parent Portal Access Request form and present it to school staff along with a photo ID.

You receive a Globally Unique **Identification** Number (GUID).

You will now have access to see your Child(ren)'s information.

What do I do if my household information is not correct?

If your household information is not correct you will be asked to make corrections on the Infinite Campus household data printout given to youby school personnel.

The changes will be made to your household data and a corrected household data printout will be given to you to verify and sign. At this time you will be given your GUID Portal access number or will be told when you can pick up your GUID access number.

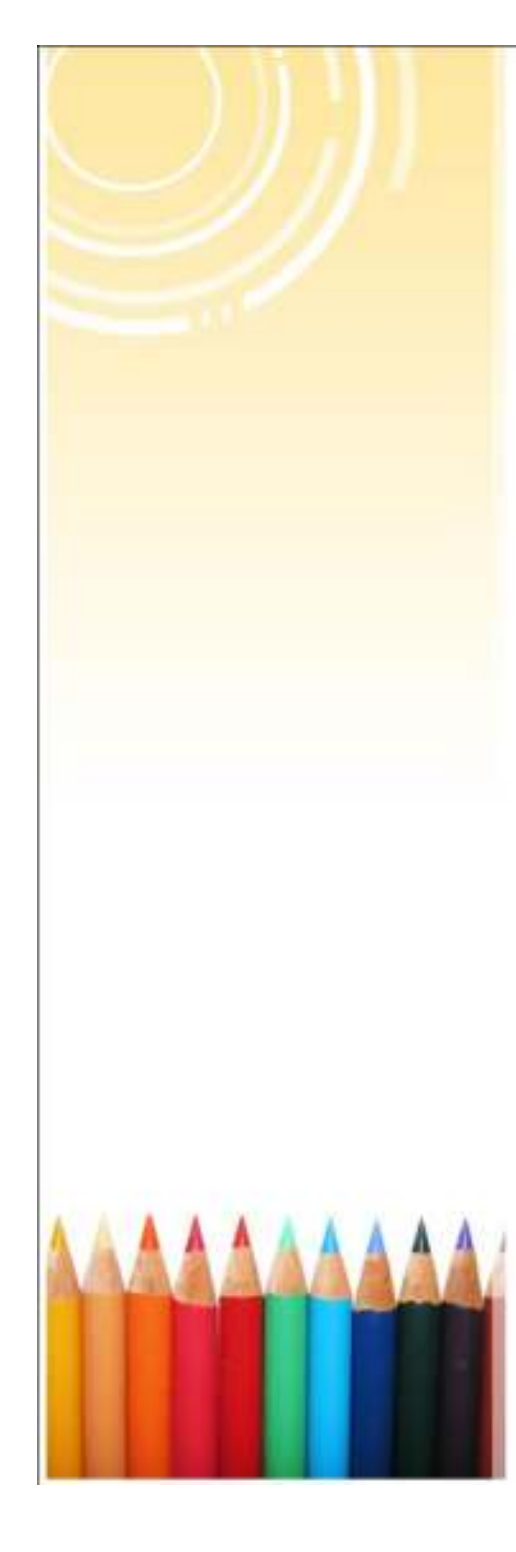

Where can you access the Parent Portal from?

You can access the Infinite Campus Parent Portal from any computer that has internet access.

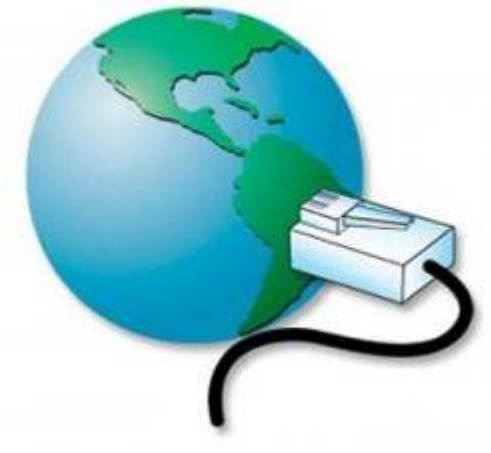

### REQUIREMENT:

Your computer must have java and adobe acrobat reader installed which are free downloads.

www.java.com and www.adobe.com

## Computer Requirements

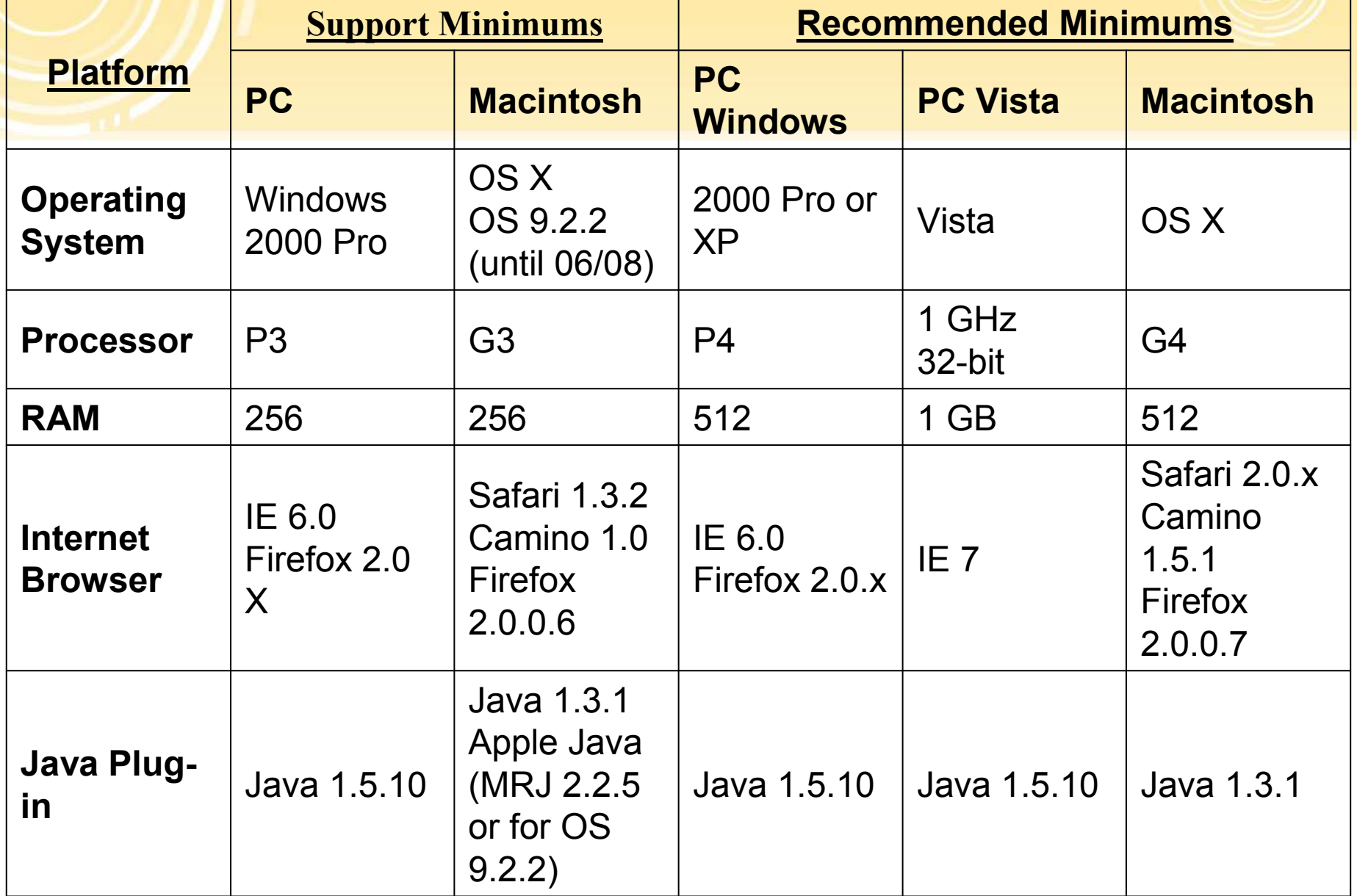

## What information will you see?

Each parent or guardian signed up for a Parent Portal account will see only their child(ren)'s information they are registered to access.

Only you as the parent or guardian will be allowed to see people in your household address unless you specify that a parent residing at another address should see your child(ren)'s information.

The information that appears in the Portal was taken from the Student Data form that you completed and returned to your child(ren)'s school at the beginning of the school year or at the time of registration.

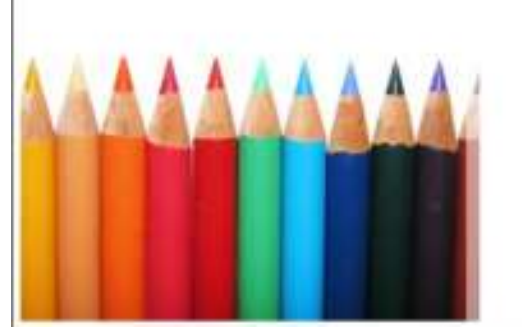

### What you need to know about your password.

•You may make your password whatever is easiest for you to remember, but ensure the password is one that doesn't compromise your child(rens)'s data.

• REMEMBER – YOUR HOUSEHOLD INFORMATION IS VIEWABLE TOANYONE WITH YOUR PASSWORD.

•Your password must be at least 8 characters, which is recommended to be a mixture of letters and numbers combined. Passwords are case sensitive.

•5 unsuccessful login attempts logging onto the system will lock you out and disable your account. You must email support for re-activation.

•The system will log you off if the account is inactive for 60 minutes.

•If you forget your username and password you will need to follow the Problems Logging In directions found on the Adair IC Infinite Campus Parent Portal site. For additional support see technical support requests.

## Technical Support Requests

Technical support issues that can't be resolved by following the parent portal guidelines must be e-mailed to *IC.support@adair.kyschools.us.* You must include a detailed description of the issue in the e-mail. Technical support requests will be monitored Monday through Friday and will be addressed within three (3) school days with e-mail notification to the user.

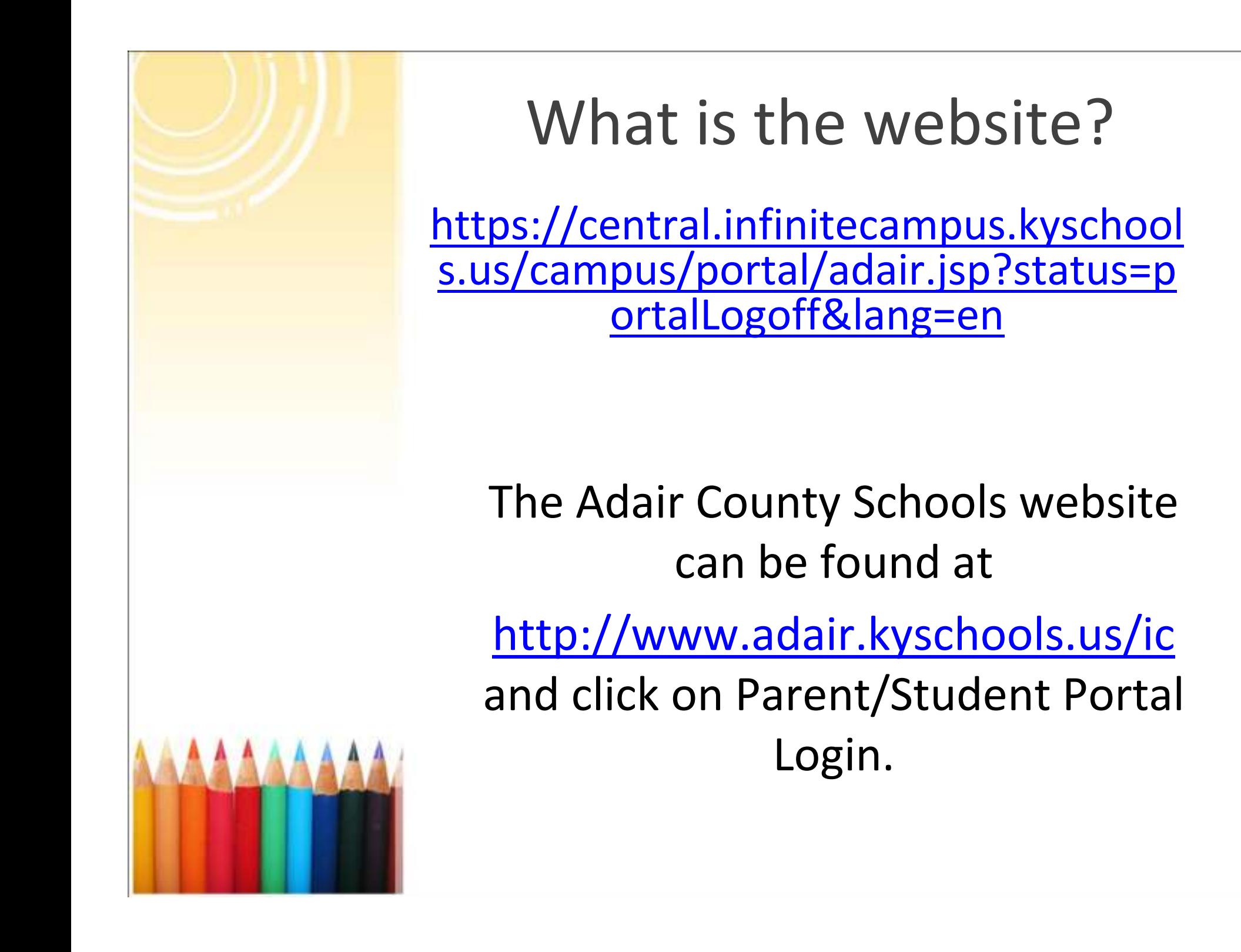

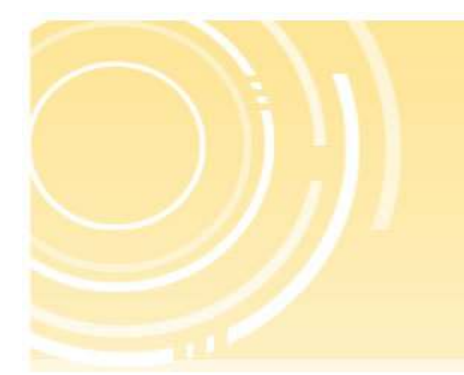

## Login Screen

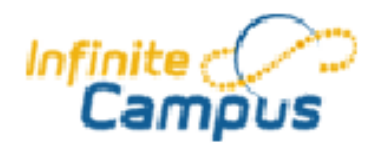

Welcome to the . Campus **Portal!** Here you will find instant access to accurate, current and confidential information about your child(ren)□s school attendance, grades, class assignments and more!

#### Tell me more!

**Polln** English es En Español |中文简体 匣 画中文繁體

### **First time using Campus Portal?**

If you have been assigned a Campus Portal Activation Key, click here If you do not have an Activation Key, click here

#### Already have a Campus Portal account?

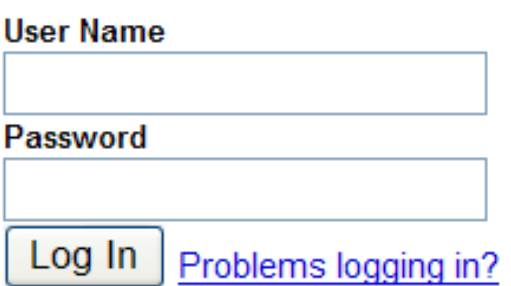

#### **District Notices**

• [2006-10-02] Need help using the Parent Portal? **Click Here!** 

### Your Globally Unique GUID ID goes here.

Click Submit once you have entered the activation key (GUID).

Upon inputting your GUID you will be prompted to create a user name and password.

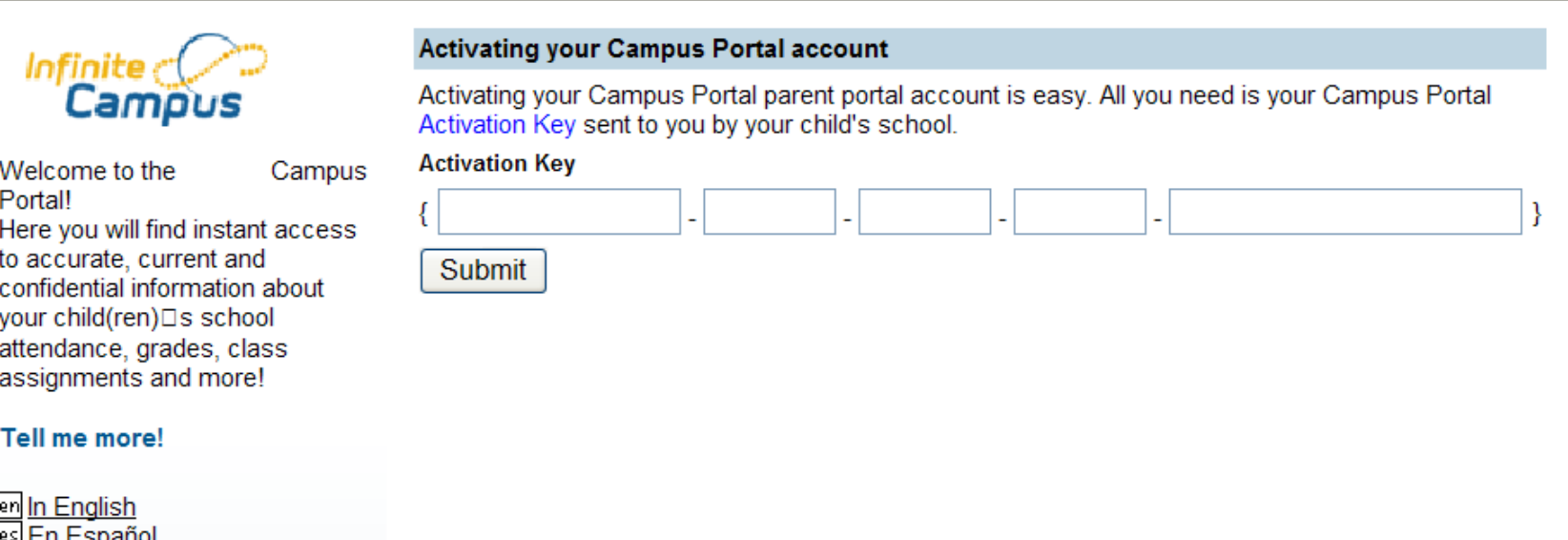

### Parent Portal Navigation

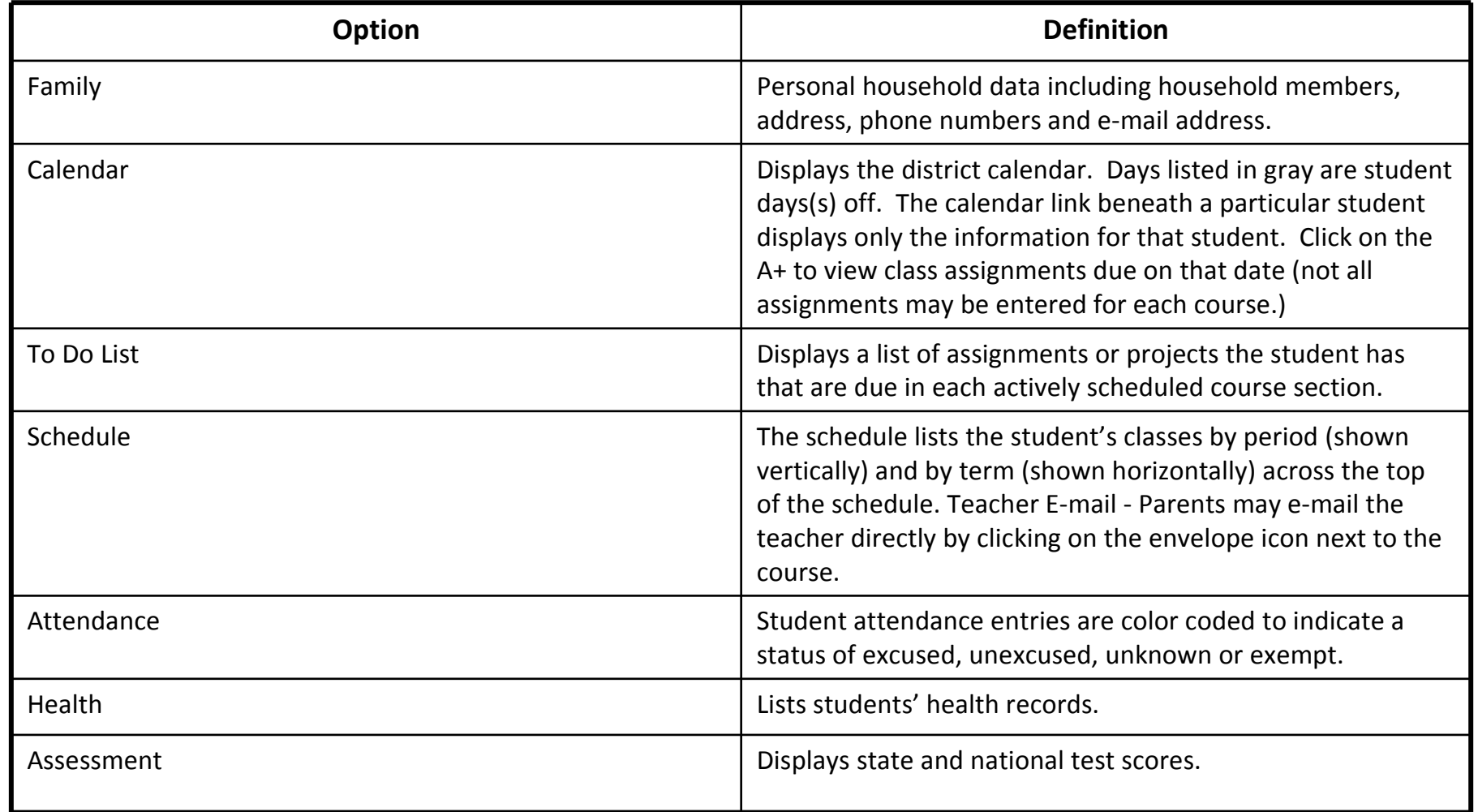

### Parent Portal Navigation

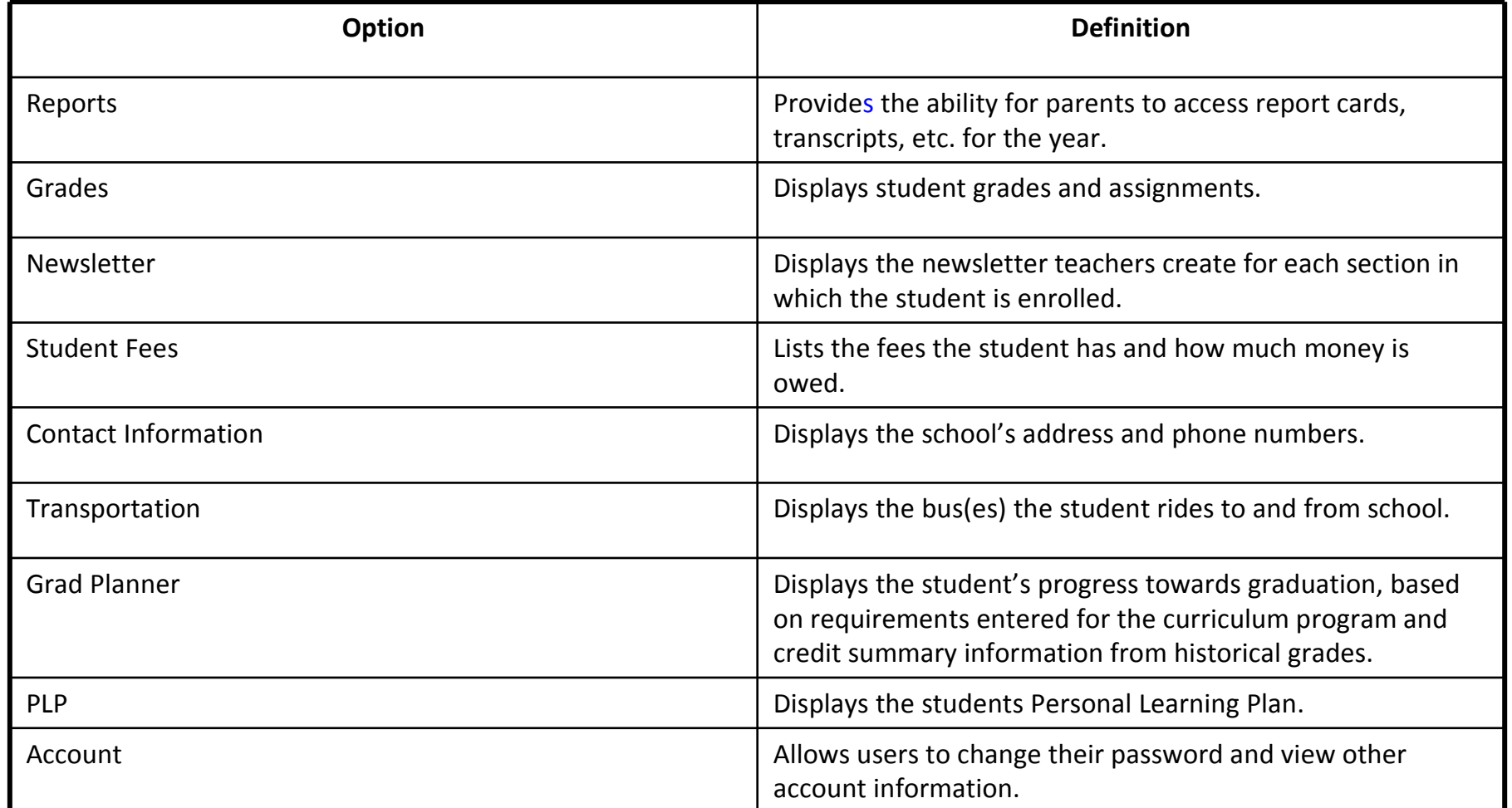

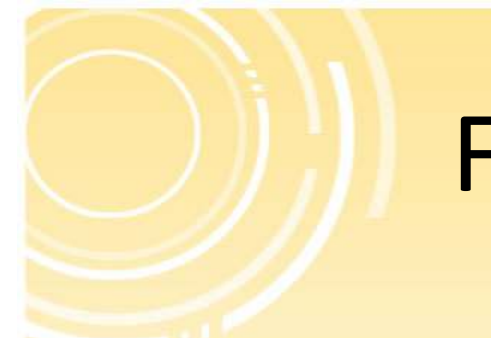

## Family Members Screen

Displays a list of all household members, their relationship, grade/enrollment year, address, phone numbers and e-mail addresses. Contact the school attendance clerk immediately when student information changes or is inaccurate.

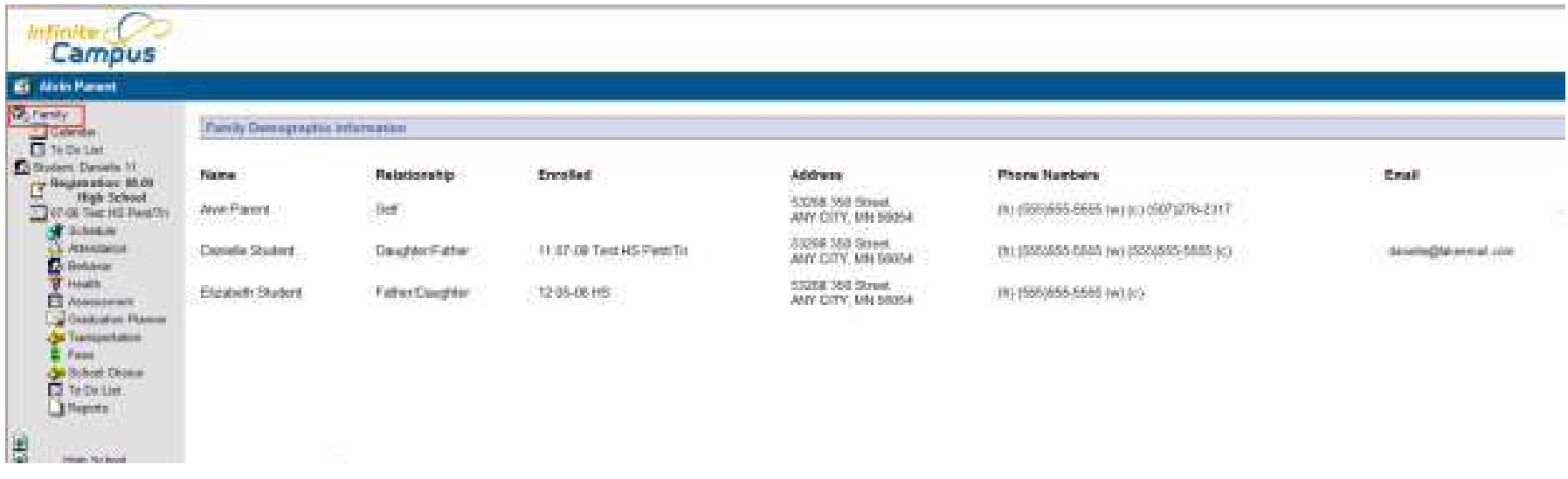

## Viewing Schedule

The schedule lists the student's classes by period (shown vertically) and by term(shown horizontally across the top of the schedule.)

Parents may e-mail the teacher directly by clicking on the envelope icon next to the course.

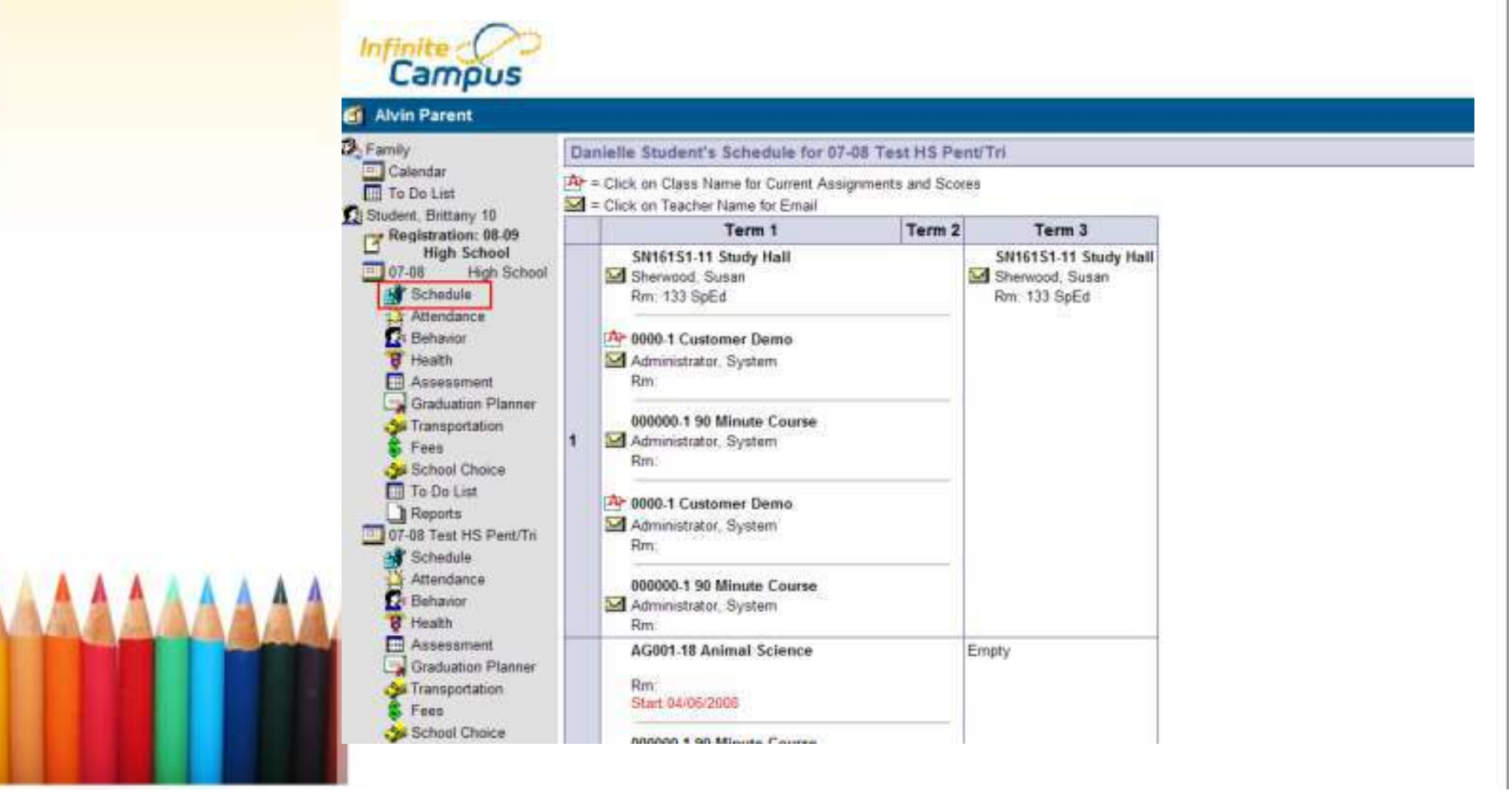

## Viewing Attendance

Entries are color coded to indicate a status of excused, unexcused, unknown or exempt.

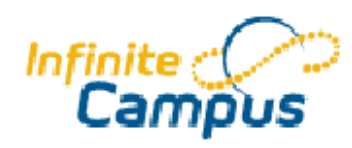

### Alvin Parent

**B** Family

#### Danielle Student's Attendance for 07-08 Test HS Pent/Tri

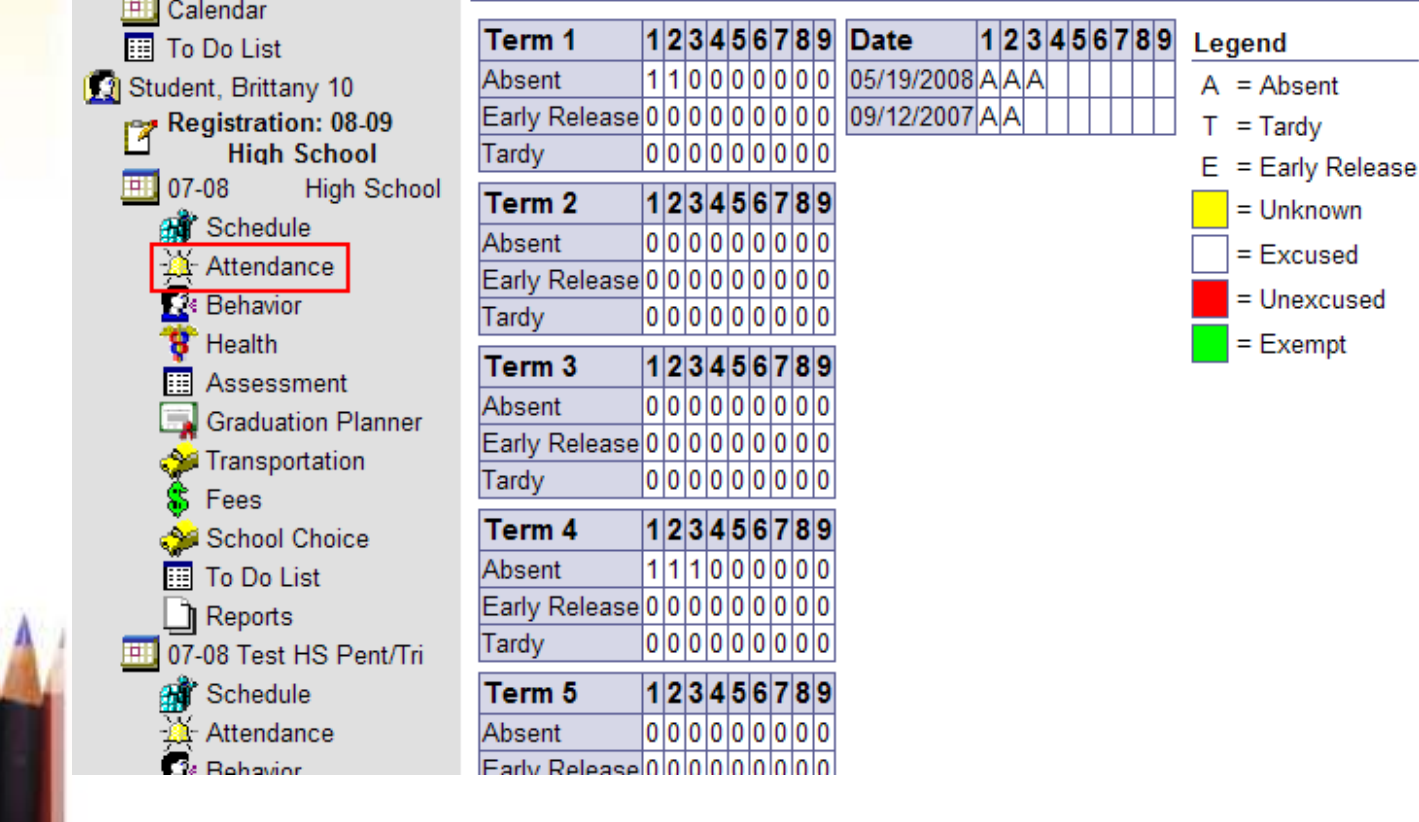

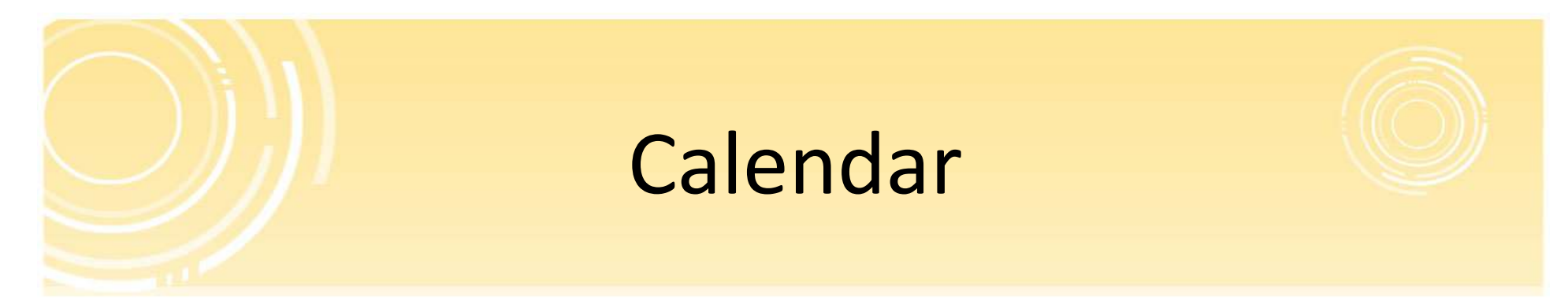

The calendar link displays the district calendar. Days listed in gray are student day(s) off. The calendar link beneath a particular student displays only the information for that student. Calendar View – Click on the  $A+$  to view class assignments due on that date (not all assignments may be entered for each course.)

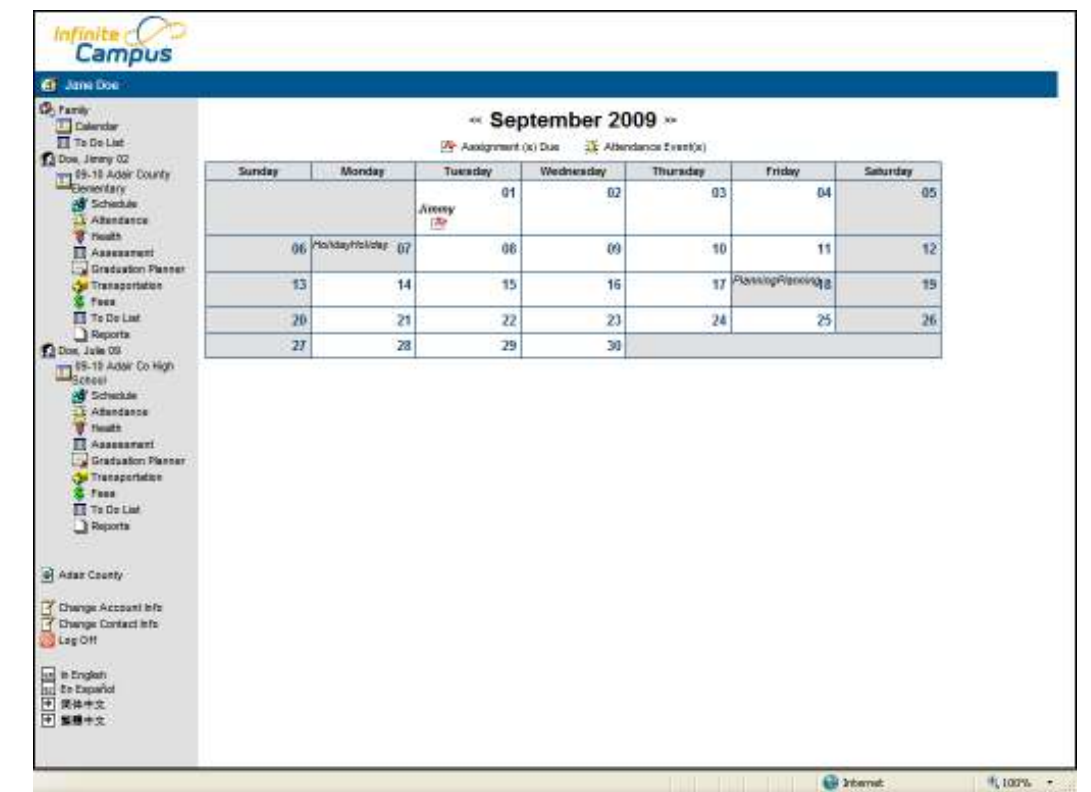

#### Viewing Grades**Ci** Aivin Parent **D** Family Danielle Student's Gradebook Assignments for 0000-1 Customer Demo **ET** Calendar To Do List Teacher's comments about Danielle: Student, Brittany 10 Bougent, Brittany 10<br>Bogistration: 08-09 **High School** 0000-1 Customer Demo  $\boxed{11}07-08$ High School Teacher: Administrator, System Schedule Attendance View the scoring rubric(s) and/or grading scale(s) for this class. **D** Behavior 8 Health **Standards Summary RE Assessment** Graduation Planner Legend: Final Grade Grade Not Available Yet Transportation Penters Trimesters Penters Trimesters Penters Trimesters Penters Penters Standard **S** Fees  $\mathbf{I}$  $\mathbf{1}$  $\overline{2}$  $\overline{2}$  $\mathcal{R}$ વ  $\mathbf{A}$ F. School Choice dan2 dan2 dan2 xlaskijf  $\overline{3}$ To Do List Iskof asdiliki askildfhlasddfjlkasdjfdfl hsad Reports  $(1)$ 07-08 Test HS Pant/Tn Grandchild 1  $\frac{1}{2}$ Schedule Grfandchild 2 Attendance **D** Behavior Standard #1 (Standards) Bank) 8 Health **Ed** Assessment Standard #2 (Standards Bank) Graduation Planner **3** Transportation **S** Fees Grading Task Summary School Choice Legend: Final Grade In-Progress Grade Grade Not Available Yet **To Do List** Penters Trimesters Penters Trimesters Penters Trimesters Penters Penters **Grading Task** Reports  $\mathbf{I}$  $\mathbf{2}$  $\mathfrak z$ з 3 5 Student, Danielle 11 **NAME OF GROOM**

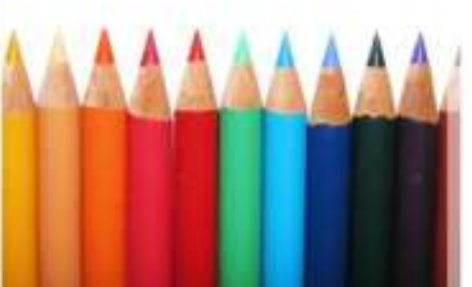

To see your child(rens) grades and view assignmentsclick on each course on the schedule screen.

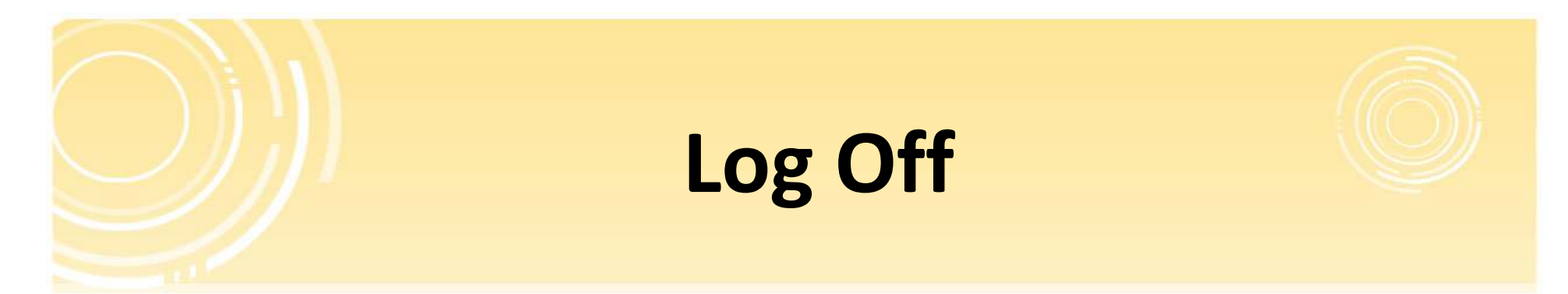

When you are finished click on Log Off to end your session . The following Message will appear for you to confirm your wish to exit the program.

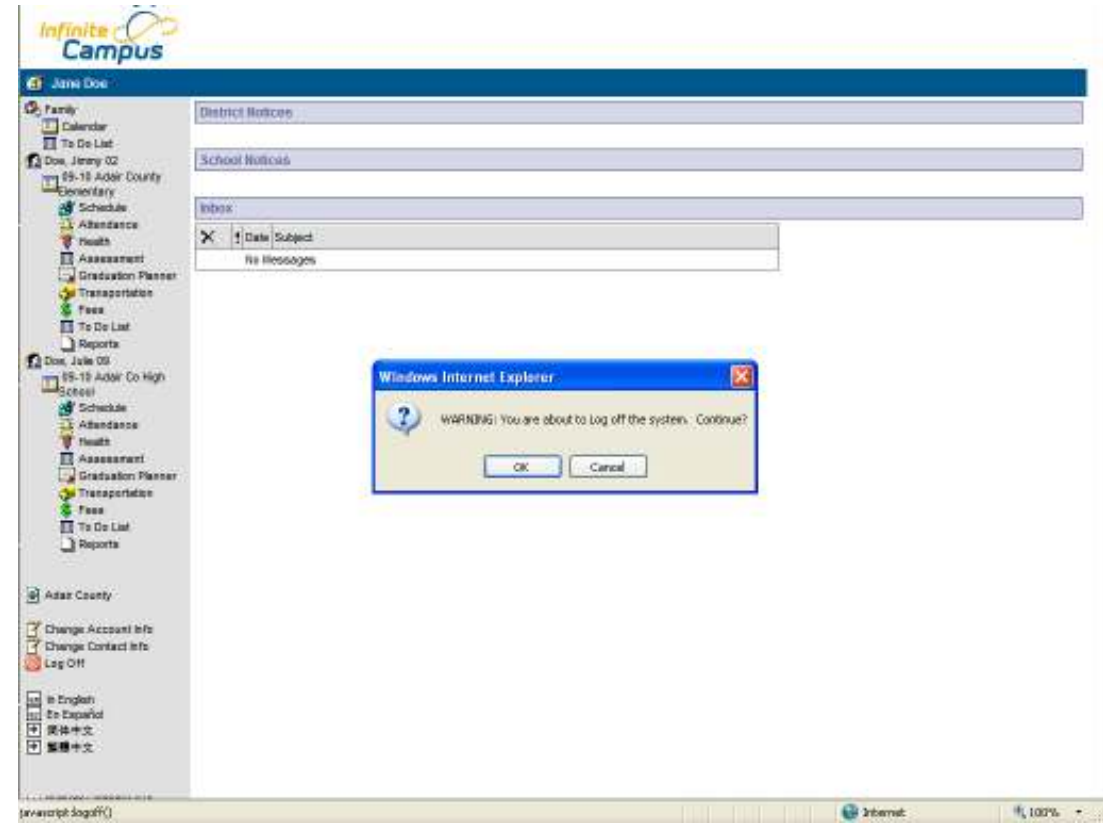

# Thank you!

If you have any questions or concerns regarding your child(rens) information in the Infinite Campus Parent/Student Portal please contact your child(rens) school.

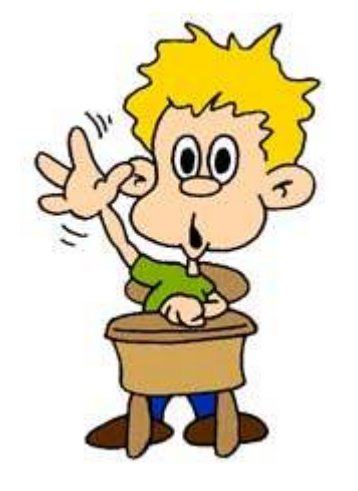

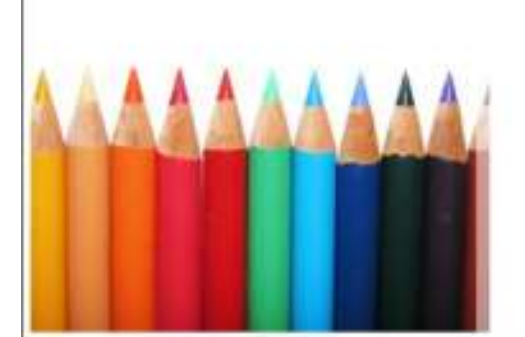